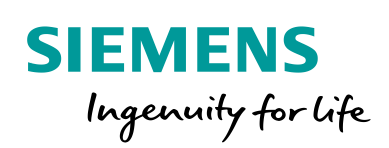

Industry Online Support

**NEWS** 

 $\overline{\mathbf{z}}$ 

# Modifying and Requesting SNMP Variables via S7 PN-PLC and SNMP Library

SIMATIC S7 / SCALANCE

**<https://support.industry.siemens.com/cs/ww/en/view/57249109>**

Siemens Industry **Online Support** 

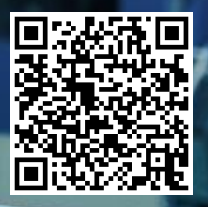

## <span id="page-1-0"></span>**Legal information**

#### **Use of application examples**

Application examples illustrate the solution of automation tasks through an interaction of several components in the form of text, graphics and/or software modules. The application examples are a free service by Siemens AG and/or a subsidiary of Siemens AG ("Siemens"). They are non-binding and make no claim to completeness or functionality regarding configuration and equipment. The application examples merely offer help with typical tasks; they do not constitute customer-specific solutions. You yourself are responsible for the proper and safe operation of the products in accordance with applicable regulations and must also check the function of the respective application example and customize it for your system.

Siemens grants you the non-exclusive, non-sublicensable and non-transferable right to have the application examples used by technically trained personnel. Any change to the application examples is your responsibility. Sharing the application examples with third parties or copying the application examples or excerpts thereof is permitted only in combination with your own products. The application examples are not required to undergo the customary tests and quality inspections of a chargeable product; they may have functional and performance defects as well as errors. It is your responsibility to use them in such a manner that any malfunctions that may occur do not result in property damage or injury to persons.

#### **Disclaimer of liability**

Siemens shall not assume any liability, for any legal reason whatsoever, including, without limitation, liability for the usability, availability, completeness and freedom from defects of the application examples as well as for related information, configuration and performance data and any damage caused thereby. This shall not apply in cases of mandatory liability, for example under the German Product Liability Act, or in cases of intent, gross negligence, or culpable loss of life, bodily injury or damage to health, non-compliance with a guarantee, fraudulent non-disclosure of a defect, or culpable breach of material contractual obligations. Claims for damages arising from a breach of material contractual obligations shall however be limited to the foreseeable damage typical of the type of agreement, unless liability arises from intent or gross negligence or is based on loss of life, bodily injury or damage to health. The foregoing provisions do not imply any change in the burden of proof to your detriment. You shall indemnify Siemens against existing or future claims of third parties in this connection except where Siemens is mandatorily liable.

By using the application examples you acknowledge that Siemens cannot be held liable for any damage beyond the liability provisions described.

#### **Other information**

Siemens reserves the right to make changes to the application examples at any time without notice. In case of discrepancies between the suggestions in the application examples and other Siemens publications such as catalogs, the content of the other documentation shall have precedence.

The Siemens terms of use [\(https://support.industry.siemens.com\)](https://support.industry.siemens.com/) shall also apply.

#### **Security information**

Siemens provides products and solutions with Industrial Security functions that support the secure operation of plants, systems, machines and networks.

In order to protect plants, systems, machines and networks against cyber threats, it is necessary to implement – and continuously maintain – a holistic, state-of-the-art industrial security concept. Siemens' products and solutions constitute one element of such a concept.

Customers are responsible for preventing unauthorized access to their plants, systems, machines and networks. Such systems, machines and components should only be connected to an enterprise network or the Internet if and to the extent such a connection is necessary and only when appropriate security measures (e.g. firewalls and/or network segmentation) are in place. For additional information on industrial security measures that may be implemented, please visit [https://www.siemens.com/industrialsecurity.](https://www.siemens.com/industrialsecurity)

Siemens' products and solutions undergo continuous development to make them more secure. Siemens strongly recommends that product updates are applied as soon as they are available and that the latest product versions are used. Use of product versions that are no longer supported, and failure to apply the latest updates may increase customer's exposure to cyber threats.

To stay informed about product updates, subscribe to the Siemens Industrial Security RSS Feed at[: https://www.siemens.com/industrialsecurity.](https://www.siemens.com/industrialsecurity)

## **Table of contents**

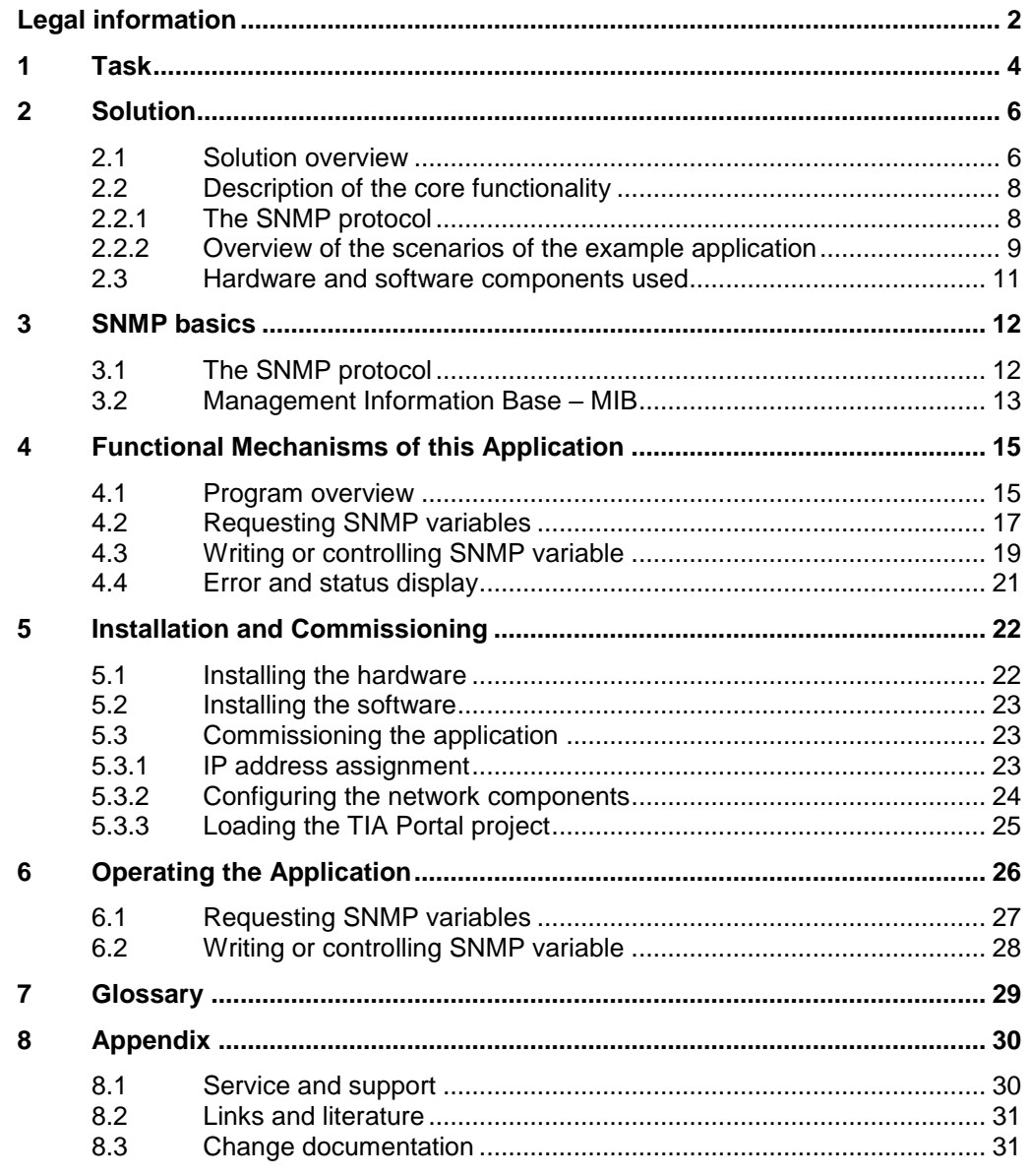

## <span id="page-3-0"></span>**1 Task**

#### **Introduction**

SNMP is a protocol that has established itself due to its modularity and versatility as a standard for the network management. Among the central tasks of a network management are

- monitoring of network components (network/configuration/status information, statistic data)
- the control and configuration of network components.

In order to enable these functions also for S7 stations, a "LSnmp" library with universal SNMP blocks was developed. With these blocks a simple system for requesting and controlling different SNMP variables of network components can be realized in the local network.

This application shows the application and use of this library.

#### **Overview of the automation task**

The figure below provides an overview of the automation task. Figure 1-1

**S7 station SNMP manager UDP communication SNMP agent SNMP-capable Network component** read or write job for avariable return value

#### **Description of the automation task**

A S7 station with integrated Ethernet interface is to communicate with a network component via the SNMP protocol.

Here, the S7 station takes on the role of the SNMP manager and the network component that of the SNMP agent.

The aim of this solution is to realize the following scenarios:

- Requesting different SNMP variables from SNMP-capable network components.
- Writing of different SNMP variables in SNMP-capable network components.

The following variables are used as an example:

#### Table 1-1

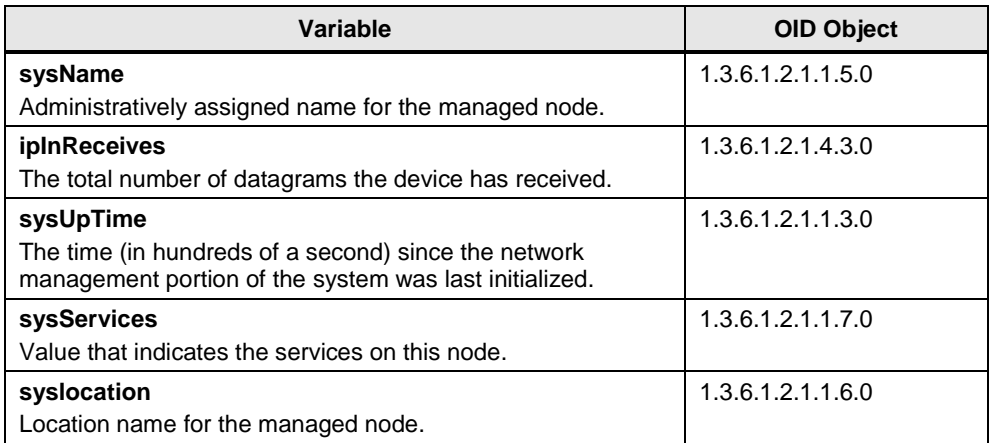

## <span id="page-5-0"></span>**2 Solution**

### <span id="page-5-1"></span>**2.1 Solution overview**

#### **Schematic layout**

The following figure shows the most important components of the solution with an S7-1500 PN PLC. Alternatively, the solution can also be implemented with another PN PLC that supports the UDP protocol (see \3\ in chapter [8.2\)](#page-30-0).

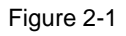

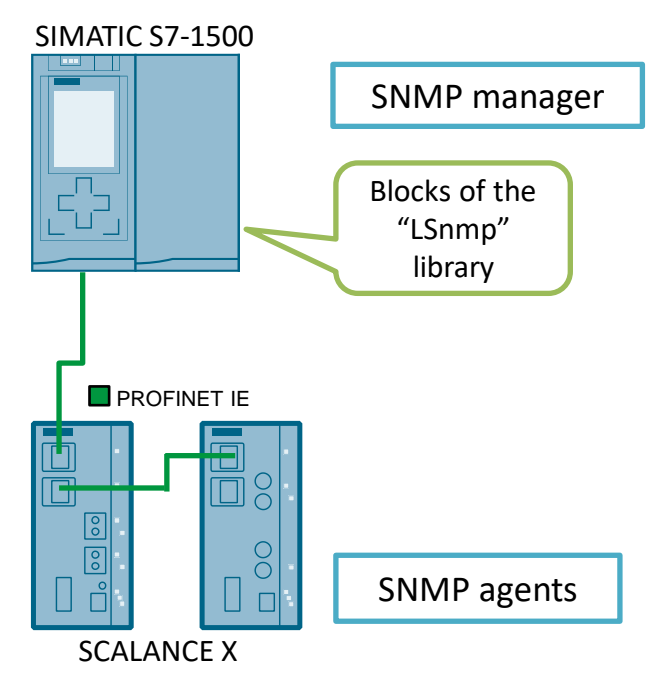

#### **Configuration**

To demonstrate the network management via SNMP, a simple, local network is established.

A PLC with integrated PROFINET interface serves as network management station.

For monitoring, SCALANCE X modules are used. These modules have implemented a SNMP agent that makes it possible to detect the state of the network device and also to make own settings or trigger actions.

The SNMP scenarios are controlled via the user program of the PLC. For this purpose are

- the "LSnmp" library
	- blocks "SnmpGet" and "SnmpSet",
	- global data blocks "SnmpGetParam" and "SnmpSetParam" with the necessary configuration data for the UDP connection, parameters for the SNMP variables to be requested/written and a storage area for the response/write data of the network components
- an individual function block to demonstrate the example application.
- **Note** The SNMP block library and the respective documentation can be found on the same HTML page as this document (see \2\ in chapter [8.2\)](#page-30-0).

#### **Topics not covered by this application**

- This application does not include any basic information
- on the LAD/FBD/STL/SCL programming languages
- on the network components

Basic knowledge of these topics is assumed.

#### **Validity**

- Application of all current PROFINET PLCs from the SIMATIC product range that support the UDP protocol (see  $\frac{3}{\text{ }10}$  in chapter [8.2\)](#page-30-0).
- STEP 7 V15.1

## <span id="page-7-0"></span>**2.2 Description of the core functionality**

#### <span id="page-7-1"></span>**2.2.1 The SNMP protocol**

To realize simple network monitoring, this application uses the SNMP protocol. The SNMP protocol is based on UDP and provides different data packet types for

managing and controlling networks.

In turn, every SNMP agent provides a set of SNMP variables which the SNMP manager can request or write on (SNMP-MIB).

The sequence between SNMP manager and SNMP agents is always the same: The manager sends a request (GET/SET request) to the agent. It executes the command and sends back a response (GET response).

The following table shows the assignment of what data packet type is used for the requested scenarios:

Table 2-1

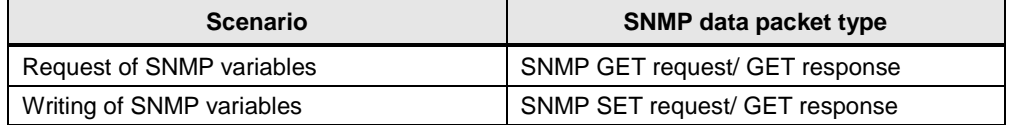

**Note** More information on the SNMP protocol can be found in chapter [3](#page-11-0) (SNMP) [basics\)](#page-11-0).

#### <span id="page-8-0"></span>**2.2.2 Overview of the scenarios of the example application**

In this example, the required scenarios are implemented with a FB "SnmpReadWrite" function block (programmed in FBD) and with the aid of the universal SNMP library blocks (FB "SnmpSet" and FB "SnmpGet").

#### **Scenario "Requesting different SNMP variables"**

Figure 2-2

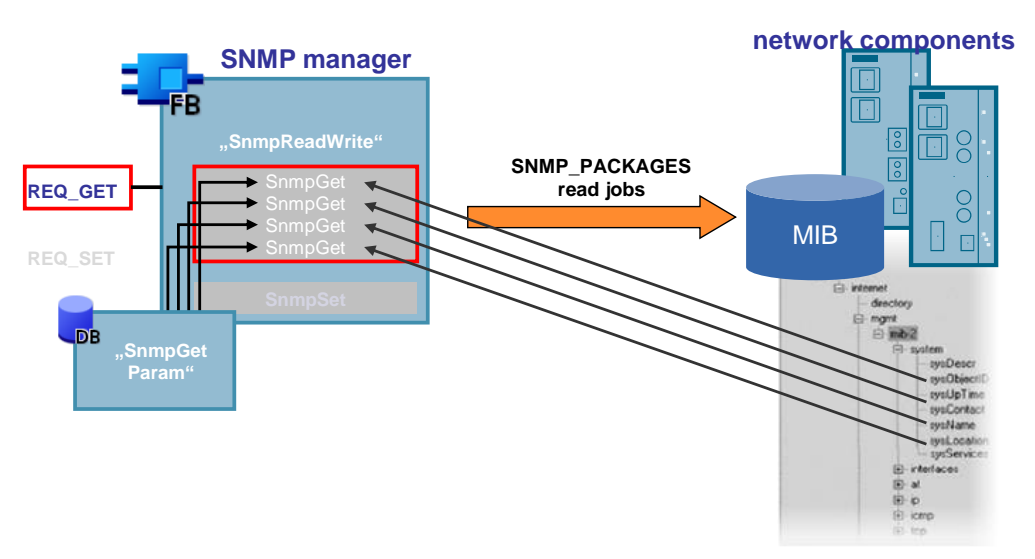

This scenario shows how the SNMP manager (PLC) can request SNMP variables from a SNMP-capable network component (SCALANCE). For this purpose, the user sends defined read jobs (GET request) to the network components with the aid of the FB "SnmpReadWrite" user block.

The information required for this purpose is stored in the "SnmpGetParam" data block. Here, in this example you read out the following variables:

Table 2-2

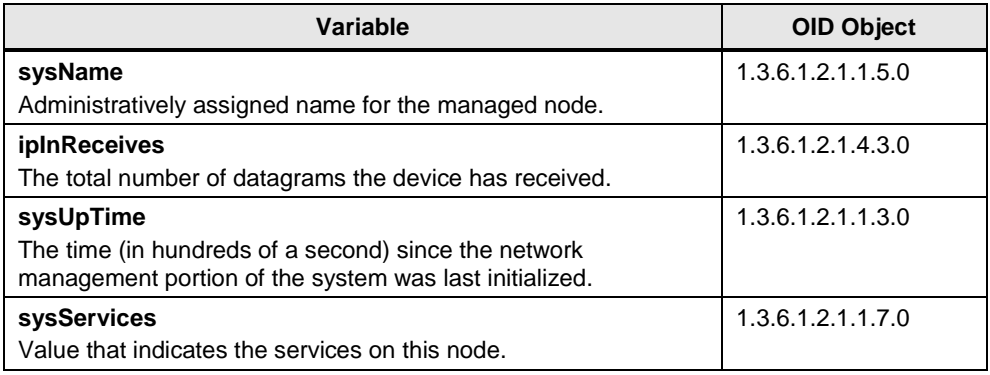

#### **Scenario "Writing a SNMP variable"**

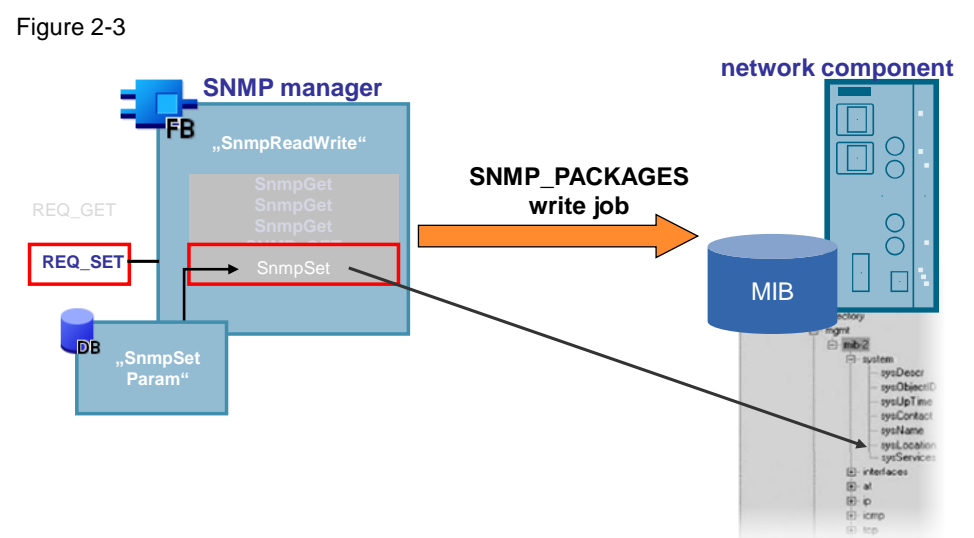

This scenario shows how the SNMP manager (PLC) can write on a SNMP variable in a SNMP-capable network component (SCALANCE). For this purpose, the SNMP manager sends defined write job (SET request) to the network components with the aid of the FB "SnmpReadWrite" user block. The information required for this purpose is stored in the "SnmpSetParam" data block. Here, in this example the following variable is described:

Table 2-3

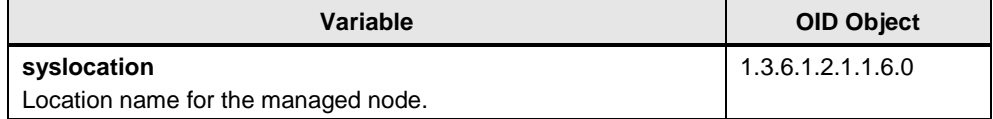

## <span id="page-10-0"></span>**2.3 Hardware and software components used**

This application was created with the following components:

#### **Hardware components**

Table 2-4

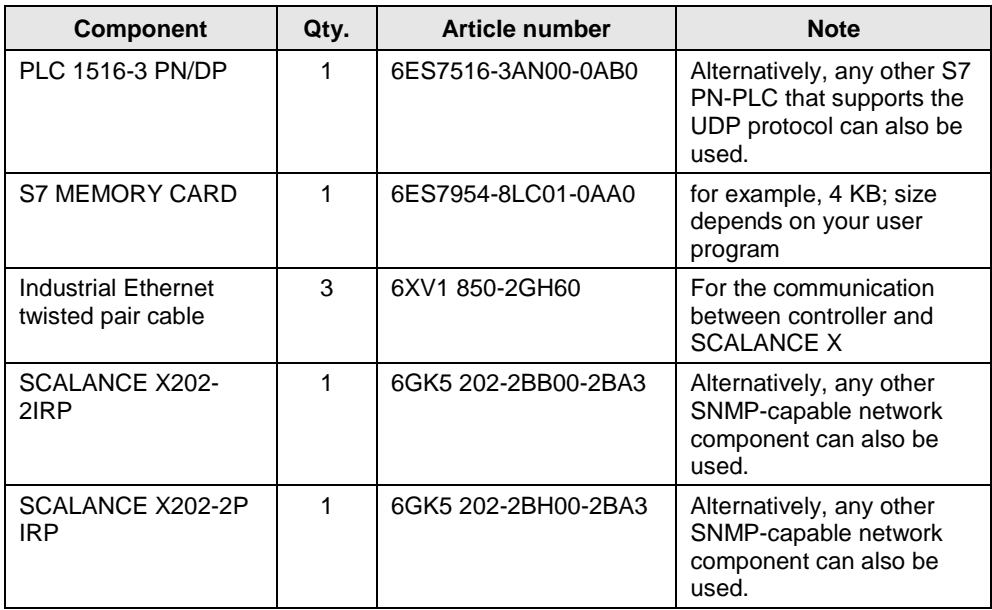

#### **Standard software components**

#### Table 2-5

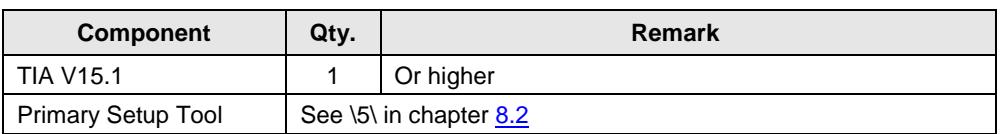

#### **Example files and projects**

The following list includes all files and projects that are used in this example.

Table 2-6

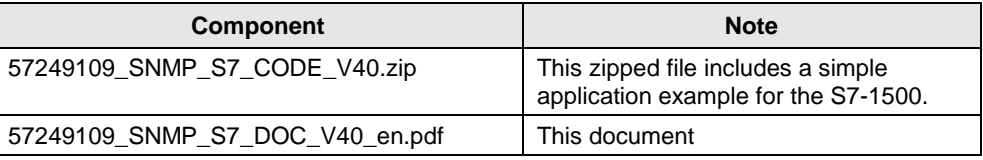

## <span id="page-11-0"></span>**3 SNMP basics**

### <span id="page-11-1"></span>**3.1 The SNMP protocol**

#### **Meaning and purpose of SNMP**

SNMP – **S**imple **N**etwork **M**anagement **P**rotocol – is a UDP-based protocol that was specified for the administration of data networks and has established itself as the de facto standard for TCP/IP devices. For SNMP the UDP ports 161 and 162 are used.

#### **The architecture of SNMP**

In accordance to the architecture model of SNMP, a network is distributed as follows:

- Stations for the network management (management stations, SNMP manager)
- Network components

The management stations place requests to the network components to monitor and control them.

The network components (for example, routers, switches) have so called SNMP agents which are typically implemented as firmware function. The SNMP agents respond to the requests of the management stations.

#### **The communication**

The communication between management station and network components takes place via SNMP and comprises

- the transfer of relevant management data that was collected from the network components and stored in the MIB
- the control data for the network components that are defined in the MIB.

The communication takes place in the background and usually only puts insignificant stress on the network.

#### **Forms of communication**

The basic functionality of SNMP is mainly based on two different forms of communication.

The first type of communication is bidirectional and according to the client/server model. Here, the management station (client) places a request to the monitored network component (server) which will be replied by it (response). This form of communication allows the monitoring (GET request) as well as the managing (SET request) of the network components.

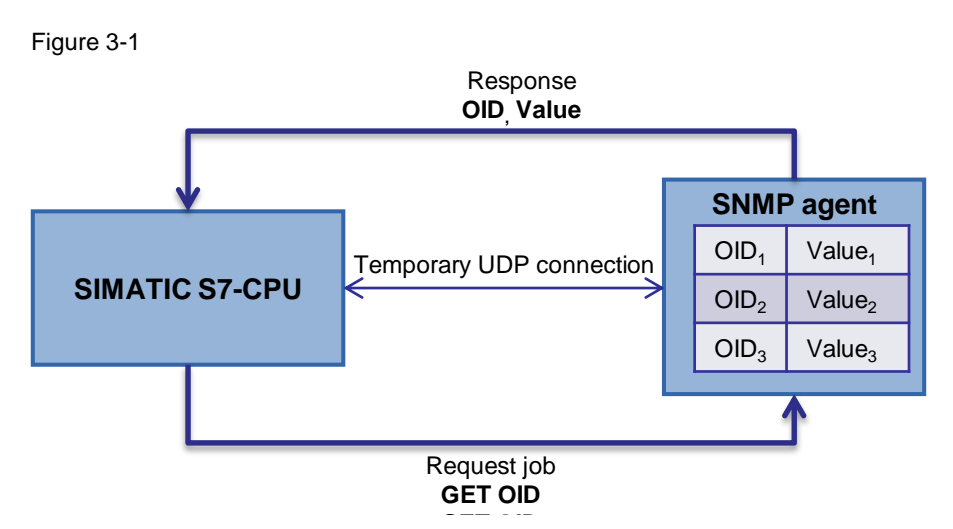

For the other form of communication, messages ("traps") are sent unidirectional; only from the managed network component to the management station. This communication path enables the network component to quickly inform the management station, if unusual events have occurred.

Figure 3-2

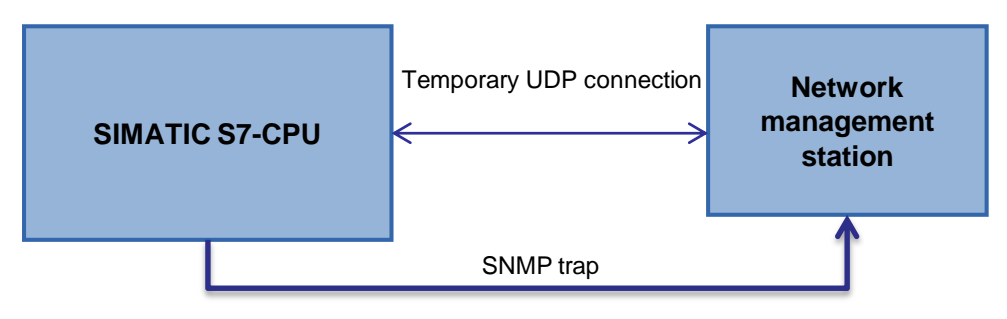

### <span id="page-12-0"></span>**3.2 Management Information Base – MIB**

#### **SNMP database**

The information and data which the management station can request or write from the network component is stored in the so called MIB (Management Information Base).

The MIB is comparable with a database and provides a standardized, hierarchical data structure from different SNMP variables. The SNMP variables are structured in form of objects and referenced via an OID (Object Identifier). Each SNMPcapable network component is delivered with a collection of standard MIBs. If component-specific, non-standardized data is necessary for network monitoring, this data can be described by the manufacturers in so-called "private MIBs".

Due to the cross-vendor standardization of MIBs and access mechanisms, even a heterogeneous network with components from different manufacturers can be monitored and controlled.

#### **Object identifier**

The OID (object identifier) describes the address of the MIB object in the hierarchical structure. For standardized MIB objects, the address is predefined. Private MIB objects are always stored in the "Enterprise" directory. The addresses within this structure are set by the manufacturer. Only the manufacturer number must be registered.

The following graphic shows an excerpt from the MIB structure. The OID for the "SIEMENS A&D" node accordingly is: 1.3.6.1.4.1.4196.

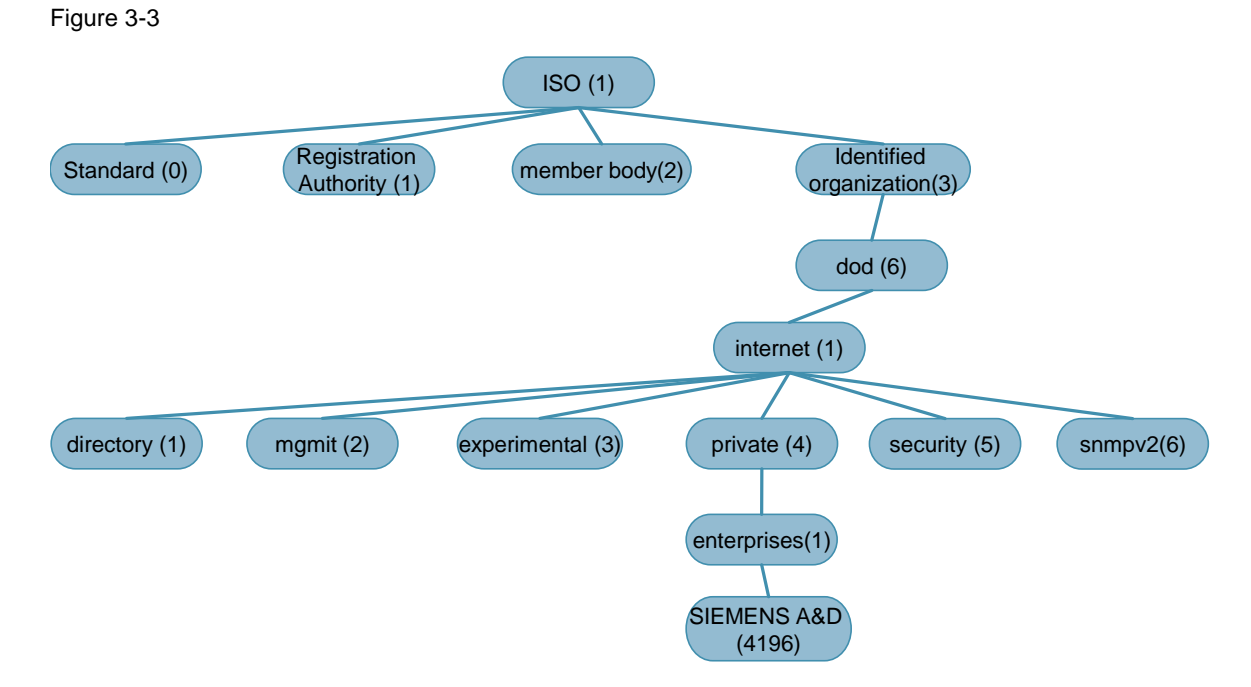

## <span id="page-14-0"></span>**4 Functional Mechanisms of this Application**

## <span id="page-14-1"></span>**4.1 Program overview**

#### **Graphic display**

The graphic below shows the program structure of the entire STEP 7 project.

Figure 4-1

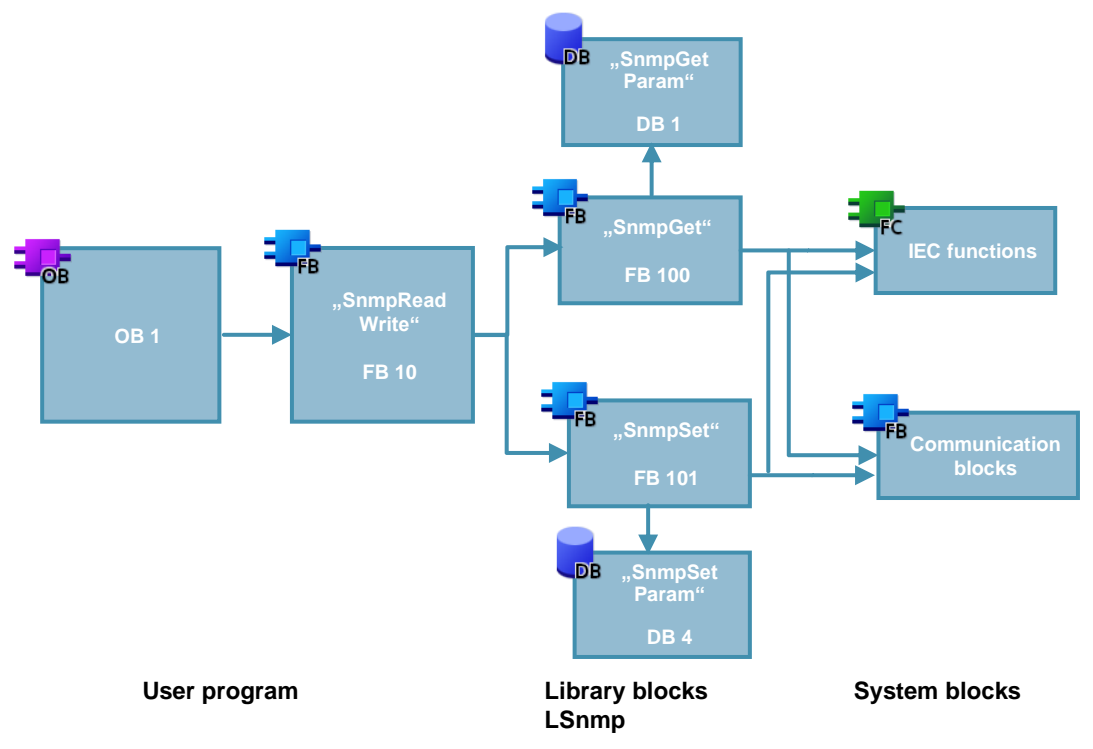

#### **Program blocks**

The following blocks are used in detail for the example application:

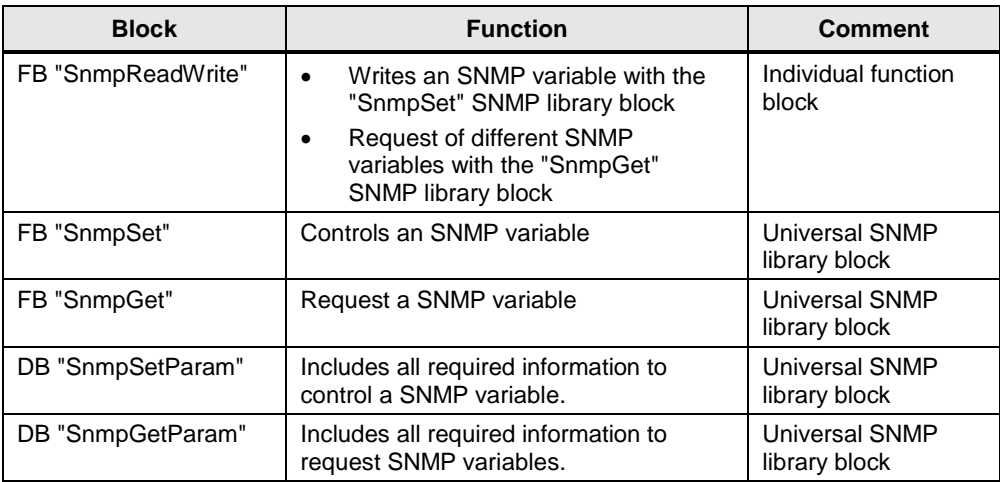

#### **Application block "SnmpReadWrite"**

The "SnmpReadWrite" function block is the central application block and is called cyclically in OB1.

In order to demonstrate the requested scenarios

- request of different SNMP variables from SNMP-capable network components.
- writing of a SNMP variable from a SNMP-capable network component.

the function block calls uses "LSnmp" and internally calls the function blocks "SnmpGet" and "SnmpSet".

#### **Library "LSnmp"**

The blocks "SnmpSet" and "SnmpGet" are part of the "LSnmp" SNMP library. For this library an own document exists with a detailed block description. For this reason there is no description of the library blocks below.

The blocks are already integrated in this example application.

**Note** The SNMP block library as well as a detailed library description can be found on the same HTML page as this document. (see  $\sqrt{2}$  in chapter  $8.2$ ).

## <span id="page-16-0"></span>**4.2 Requesting SNMP variables**

#### **Overview**

The FB "SnmpReadWrite" function block sends read jobs to two network components after a trigger command and requests the value of four variables (see [Table 4-2\)](#page-16-1).

For this purpose, the "SnmpGet" library block is used with the respective "SnmpGetParam" data block.

In the "SnmpGetParam" data block, all communication and SNMP-relevant data is saved.

#### Figure 4-2

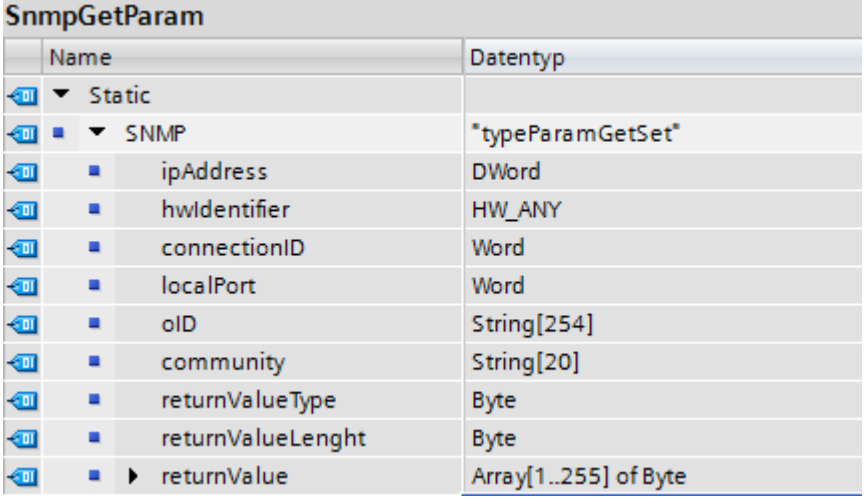

#### <span id="page-16-1"></span>**SNMP variables**

The following SNMP variables are read out of the network components:

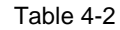

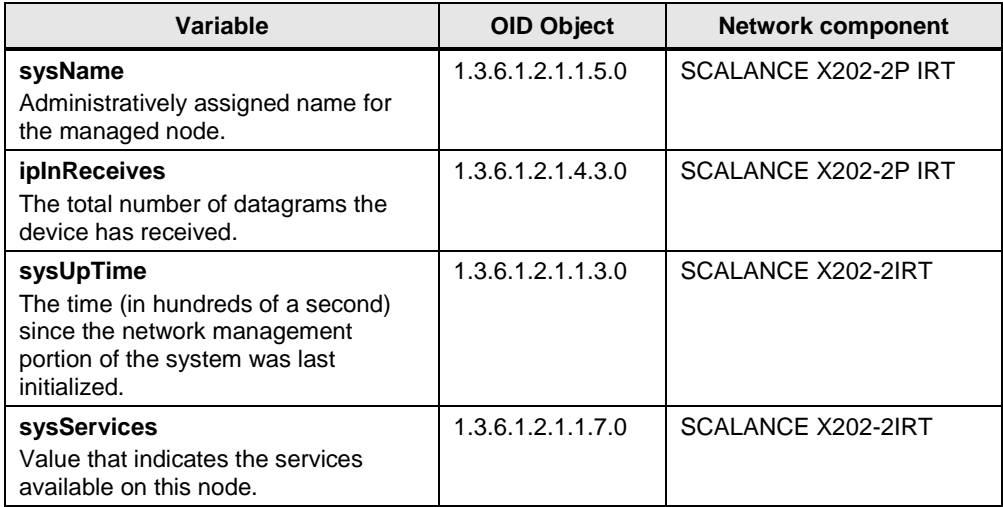

#### **Flow chart**

The graphic below describes how the FB "SnmpReadWrite" sends the four read jobs to the two devices to request the value of the above-listed variables. Figure 4-3

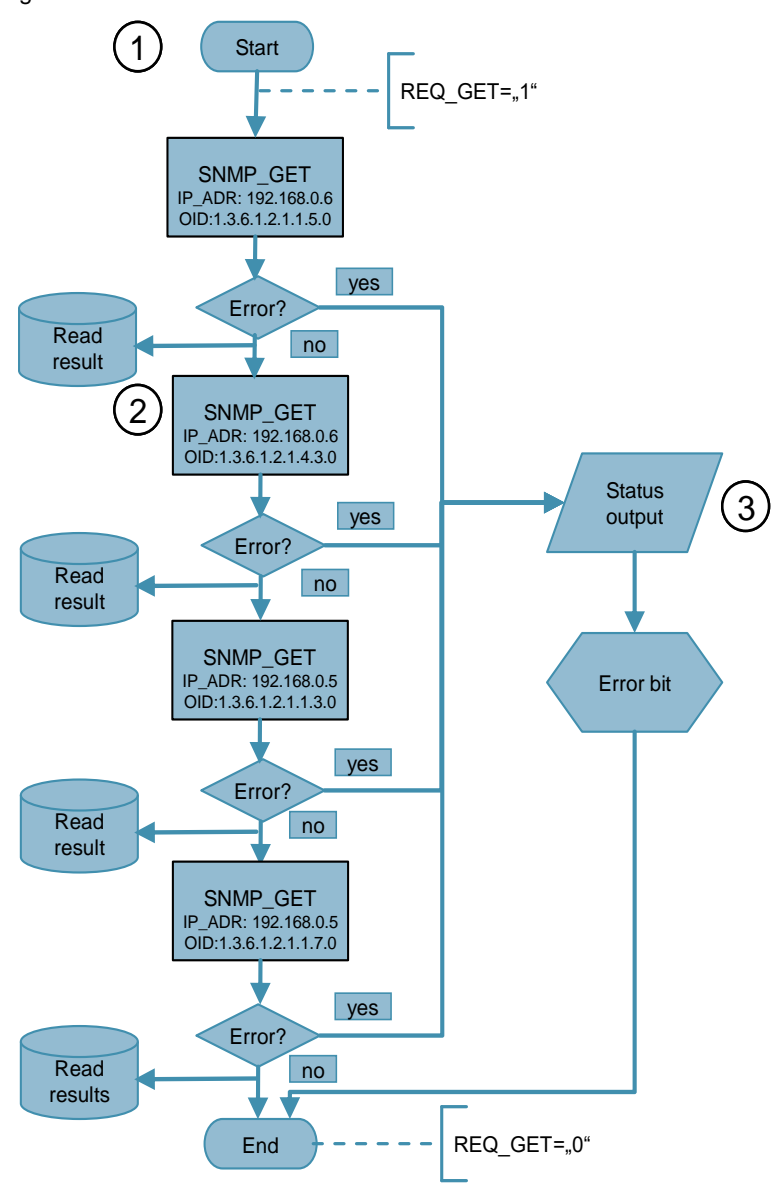

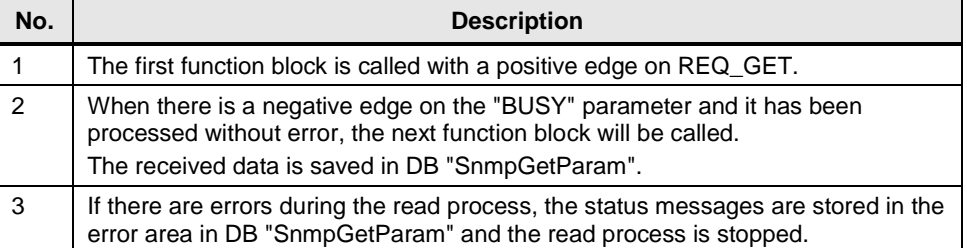

### **4.3 Writing or controlling SNMP variable**

#### **Overview**

<span id="page-18-0"></span>The FB "SnmpReadWrite" function block sends a write job to a network component after a trigger command and writes the value of a variable.

For this purpose, the "SnmpSet" SNMP library block is used with the respective "SnmpSetParam" data block.

In the "SnmpSetParam" data block, all communication and SNMP-relevant data is saved.

Figure 4-4

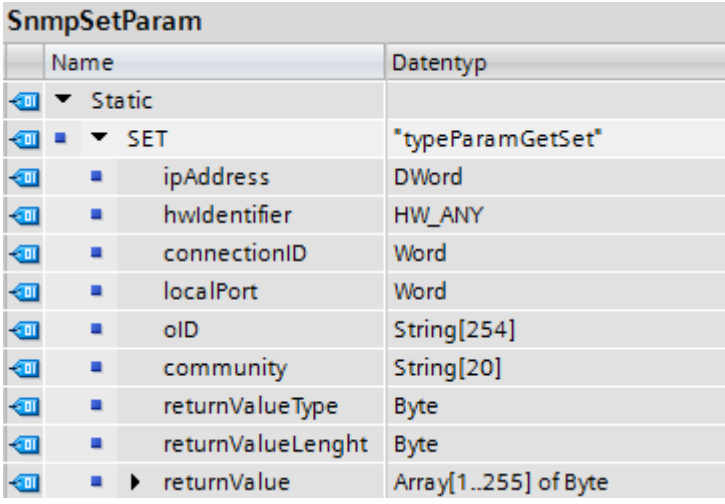

#### **SNMP variable**

The following SNMP variable is written in the network component:

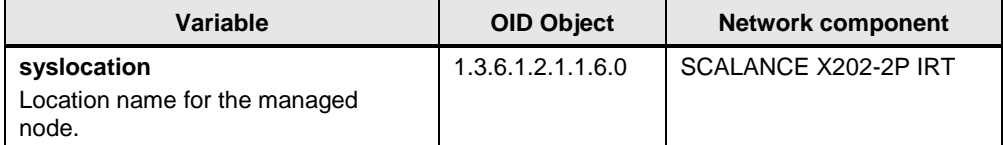

#### **Flow chart**

The following graphic shows a schematic overview of how the FB "SnmpReadWrite" sends a write job to the device to define the location where the device is located.

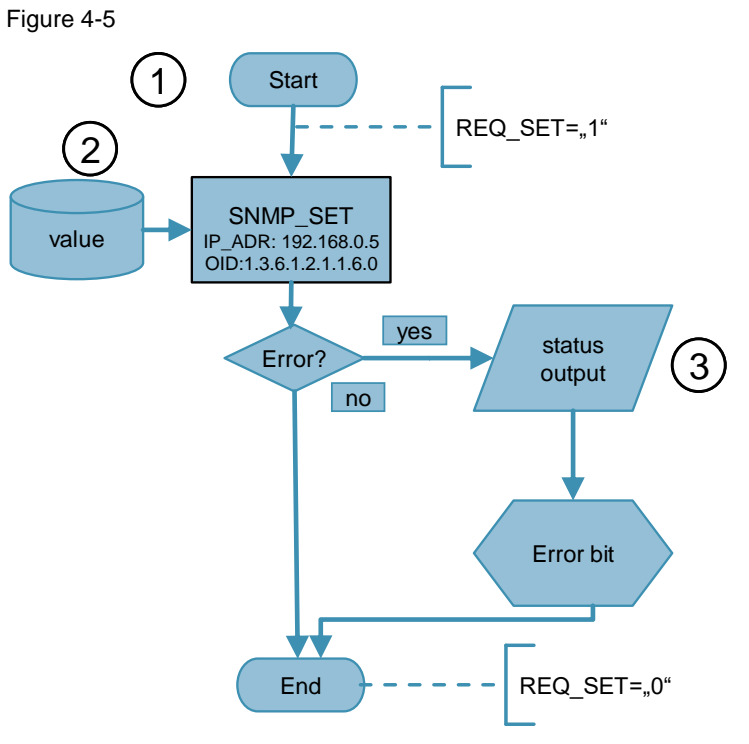

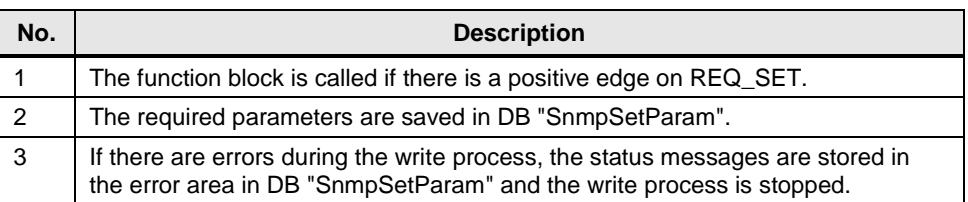

### <span id="page-20-0"></span>**4.4 Error and status display**

Each library bock ("SnmpGet", "SnmpSet") called in FB "SnmpReadWrite" has a STATUS output for error diagnostics.

Statements on logical errors and on error messages can be read out via this STATUS output which can occur during the communication between controller and network components.

Since the STATUS output is only available for one cycle, the values are saved in DB "SnmpGetParam" or DB "SnmpSetParam".

Note Information on error messages can be referred to in the library description (see \2\ in chapter [8.2\)](#page-30-0).

## <span id="page-21-0"></span>**5 Installation and Commissioning**

### <span id="page-21-1"></span>**5.1 Installing the hardware**

The figure below shows the hardware configuration of the application on the example of a S7-1500 PLC. Figure 5-1

SCALANCE X202-2IRT Œ  $\frac{0}{0}$ 厒 CPU 1516-3 PN/DP **24V** SCALANCE X202-2P IRT **24V** Industrial Ethernet ٦  $\overline{\circ}$  $\overline{\circ}$ PG/PC **24V**

Install the individual modules on a suitable module rack and connect them to 24V. Interconnect the following PROFINET interfaces with each other:

- PG/PC with the S7-PLC
- S7 PLC and SCALANCE X202-2IRT
- SCALANCE X202-2P IRT and SCALANCE X202-2IRT

## **NOTICE Before you switch on the power supply, complete and check the installation! Note** The installation guidelines for the installation of all components always have to be observed.

### <span id="page-22-0"></span>**5.2 Installing the software**

#### **Engineering software**

The engineering station is used as a configuration computer for the S7 station. Before you start commissioning the application, you must install TIA Portal. Follow the instructions of the installation program.

#### **Application software**

The project is available on the HTML page from which you downloaded this document. Save the "**57249109\_SNMP\_S7\_CODE\_V40.zip**" project and unzip the folder.

### <span id="page-22-1"></span>**5.3 Commissioning the application**

#### <span id="page-22-3"></span><span id="page-22-2"></span>**5.3.1 IP address assignment**

The following table provides an overview of the IP addresses used in this sample program.

Table 5-1

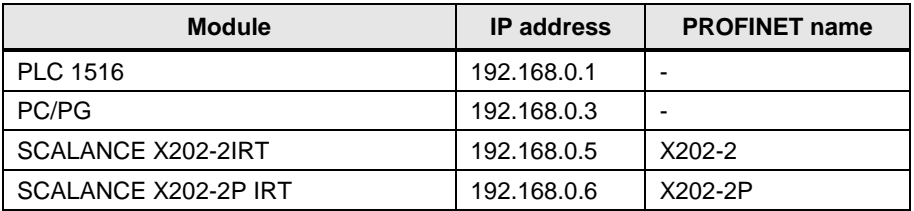

#### **Changing IP address of the PC**

Change the network settings of the PC in accordance with [Table 5-1.](#page-22-3) If your PG has an IWLAN interface, switch it off.

#### **Changing IP address of the modules**

Before you can load the STEP 7 project into the PLC and configure the modules, you have to change the IP address of the modules according to [Table 5-1.](#page-22-3)

The Primary Setup Tool is suitable for assigning the IP address. You can carry out an address assignment with the Primary Setup Tool (PST) for SIMATIC NET network components, Ethernet CPs and network transitions.

Information on the PST can be found in the manual (see  $\setminus$ 5) in chapter [8.2\)](#page-30-0).

#### <span id="page-23-0"></span>**5.3.2 Configuring the network components**

For this application, the SCALANCE X202-2IRT/SCALANCE X202-2P IRT is commissioned in two steps:

- Enable SNMP access
- Change PROFINET device name
- **Note** For general information on the configuration of the device, please refer to the configuration manual of the SCALANCE X200 devices. The aim of this manual is to enable you to correctly install, commission and operate the devices (see link \4\ and \6\ in chapter [8.2\)](#page-30-0).

#### **Opening web-based management**

The SCALANCE devices are configured via the web-based management. Open an Internet Browser and enter the IP address of a SCALANCE module in the address line.

Log on as administrator.

Figure 5-2

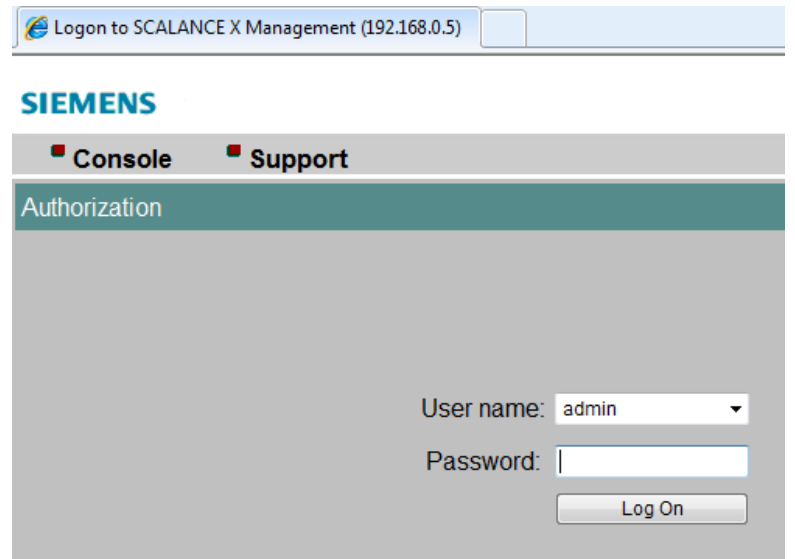

#### **Enabling SNMP access**

Go to the "Agent" menu and select the SNMP configuration overview. Enable "SNMPv1/v2/v3" and enter the community names for the read and write access:

- For read access: public
- For write access: private

Accept the change with "Set Values".

Figure 5-3

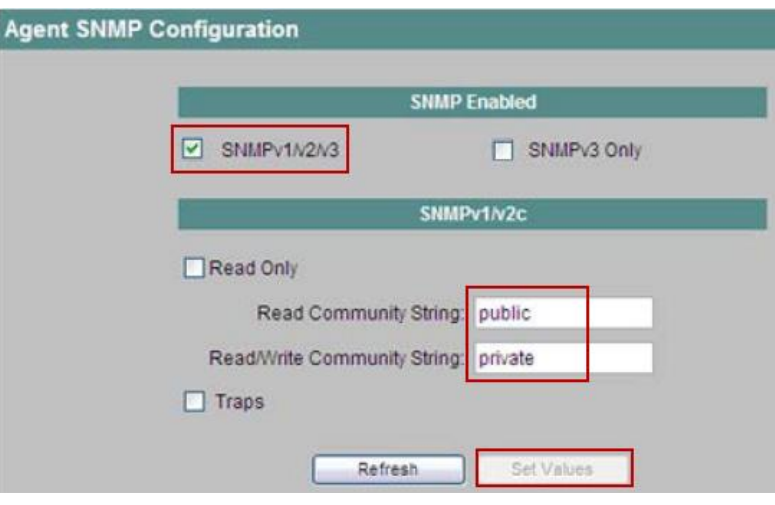

#### **Adjusting PROFINET device name**

For a PROFINET communication between PLC and network components a unique PROFINET name is crucial.

Select the PNIO configuration overview in the same menu item and enter the assigned PROFINET device name in the "PNIO Device Name" box in accordance with [Table 5-1.](#page-22-3)

Accept the change with "Set Values".

Figure 5-4

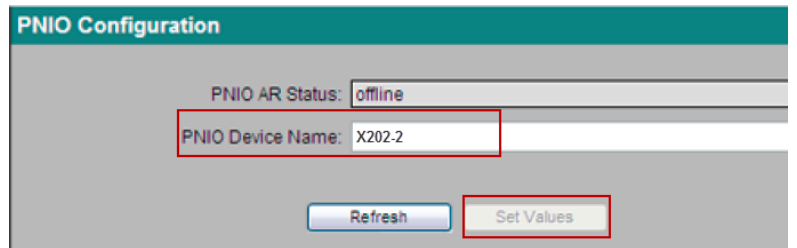

**Note** This step is necessary since the network components are integrated in the hardware configuration and a PROFINET communication has been configured. For a pure UDP communication a PROFINET communication is not a prerequisite.

#### <span id="page-24-0"></span>**5.3.3 Loading the TIA Portal project**

Open the project extracted in the TIA Portal and load the project into the controller. If the download process is completed without errors, start the controller.

## <span id="page-25-0"></span>**6 Operating the Application**

#### **Overview**

For convenient operation of the application the project has a "ReadWrite" watch table.

All variables that are required for the scenarios are integrated here:

- Trigger bits
- Status message
- Received data from the "request SNMP variables" scenario
	- Length of received data
	- Response data regarding the SNMP variables
- Data to be transmitted for the "write SNMP variable" scenario
	- Data type
	- Length
	- Information

#### Figure 6-1

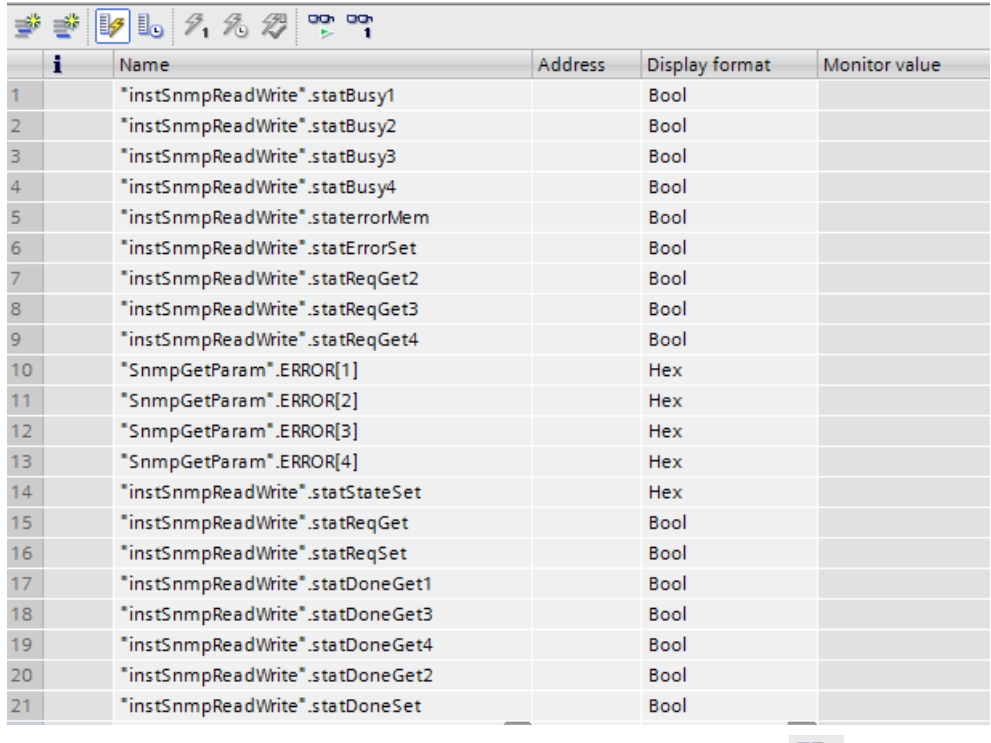

To view the current values go online to your controller via the icon

#### **Preparation**

If you deviate from the specified application configuration, you have to adjust the DB "SnmpGetParam" or "SnmpGetParam" to your requirements.

Possible reasons for a deviation:

- Use of other IP addresses for the network nodes.
- Differences at DEVICE ID parameter by using a different PLC.
- The specified connectionID is already in use in your project.
- You would like to write/read a different SNMP variable.

#### Figure 6-2

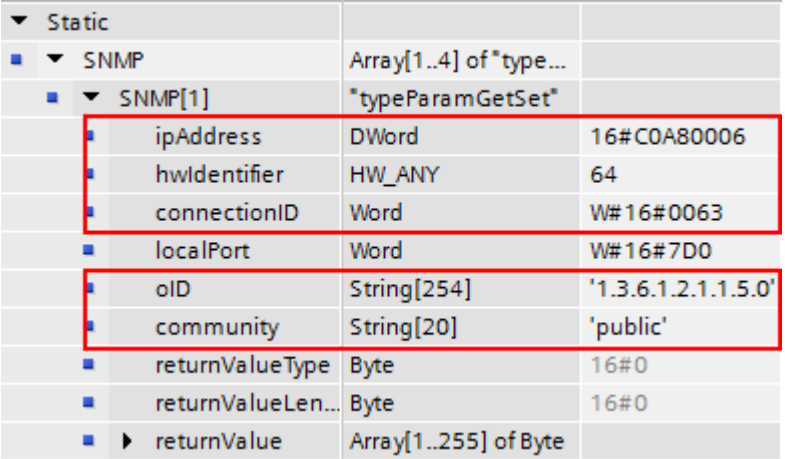

Change the parameters according to your specifications. Save the block and load it again into the PLC. For this purpose, use the

"Online > Download and reset PLC program" download function.

### <span id="page-26-0"></span>**6.1 Requesting SNMP variables**

#### **Operation**

The request of the status of the different variables is controlled via the instance DB, and the "InstSnmpReadWrite".statReqGet" variable.

As soon as a positive edge is recognized, the defined SNMP variables are read out of the network components.

Connect online with the controller and set the appropriate variable to the value "true" in the variable table.

The four defined SNMP variables are requested successively.

#### **Result**

The read result is stored in the respective "SnmpGetParam". SNMP[x].returnValue (x=1…4) areas.

If an error occurs during the reading of the SNMP variables, the error messages are saved in the error area in the DB "SnmpGetParam", and the "statErrorMem" variable from the instance DB "InstSnmpReadWrite" is set.

### <span id="page-27-0"></span>**6.2 Writing or controlling SNMP variable**

#### **Defining values**

You have to change the following parameters if you want to write the "syslocation" SNMP variable with a different value than the specified one:

- Data type of the transferred values
- Length of the value
- Value

#### Figure 6-3

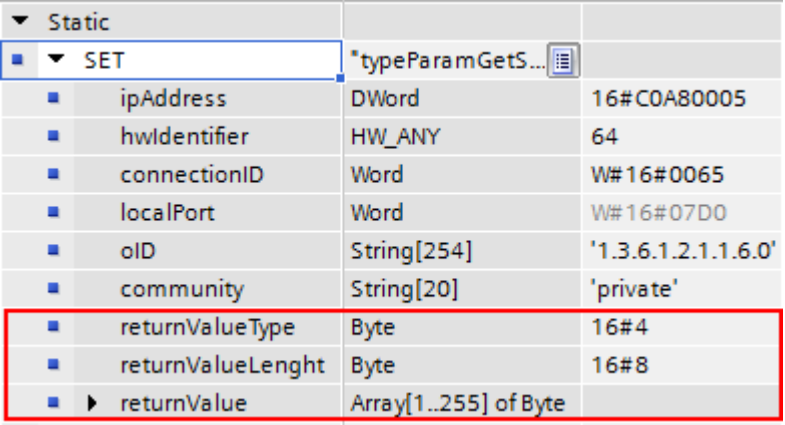

Change the parameters according to your specifications. Save the block and load it again into the PLC. For this purpose, use the "Online > Download and reset PLC program" download function.

#### **Operation**

The writing of the variables is controlled via the instance DB and the "InstSnmpReadWrite".statReqSet" variable.

As soon as a positive edge is detected, the state machine is started and the setting up and sending of the set request packet is triggered.

Connect online with the controller and set the appropriate variable to the value "true" in the variable table.

If an error occurs during the writing of the SNMP variable, the error message is saved in the error area in the DB "SnmpSetParam", and the "statErrorMem" variable from the instance DB "InstSnmpReadWrite" is set.

## <span id="page-28-0"></span>**7 Glossary**

**MIB**

The Management Information Base (abbrev.: MIB) describes the information that can be requested or modified via a network management protocol (for example SNMP). This information is called managed objects.

#### **OID**

In computer science, an object identifier (OID) is a globally unique identifier used to name an information object. An OID represents a node in a hierarchically-assigned namespace that is defined by the ASN.1 standard. Each node is uniquely identified by successive numbers that, starting at the root of the tree, indicate its position.

#### **SNMP**

SNMP means Simple Network Management Protocol. This protocol allows network administrators to manage network issues and analyze network problems.

#### **UDT**

The User Datagram Protocol (UDP) is a minimal, connectionless network protocol that belongs to the transport layer of the Internet protocol family. It is the task of UDP to transfer data that is transmitted over the Internet to the right application.

## <span id="page-29-0"></span>**8 Appendix**

### <span id="page-29-1"></span>**8.1 Service and support**

#### **Industry Online Support**

Do you have any questions or need assistance?

Siemens Industry Online Support offers round the clock access to our entire service and support know-how and portfolio.

The Industry Online Support is the central address for information about our products, solutions and services.

Product information, manuals, downloads, FAQs, application examples and videos – all information is accessible with just a few mouse clicks: [support.industry.siemens.com](https://support.industry.siemens.com/)

#### **Technical Support**

The Technical Support of Siemens Industry provides you fast and competent support regarding all technical queries with numerous tailor-made offers – ranging from basic support to individual support contracts. Please send queries to Technical Support via Web form:

[www.siemens.com/industry/supportrequest](https://www.siemens.com/industry/supportrequest)

#### **SITRAIN – Training for Industry**

We support you with our globally available training courses for industry with practical experience, innovative learning methods and a concept that's tailored to the customer's specific needs.

For more information on our offered trainings and courses, as well as their locations and dates, refer to our web page: [www.siemens.com/sitrain](https://www.siemens.com/sitrain)

#### **Service offer**

Our range of services includes the following:

- Plant data services
- Spare parts services
- Repair services
- On-site and maintenance services
- Retrofitting and modernization services
- Service programs and contracts

You can find detailed information on our range of services in the service catalog web page:

[support.industry.siemens.com/cs/sc](https://support.industry.siemens.com/cs/sc)

#### **Industry Online Support app**

You will receive optimum support wherever you are with the "Siemens Industry Online Support" app. The app is available for Apple iOS, Android and Windows Phone:

<support.industry.siemens.com/cs/ww/en/sc/2067>

## <span id="page-30-0"></span>**8.2 Links and literature**

Table 8-1

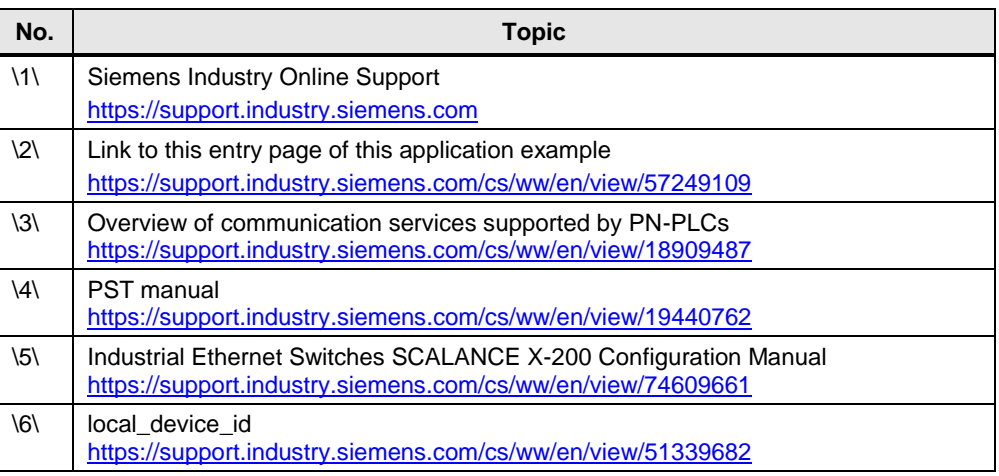

## <span id="page-30-1"></span>**8.3 Change documentation**

Table 8-2

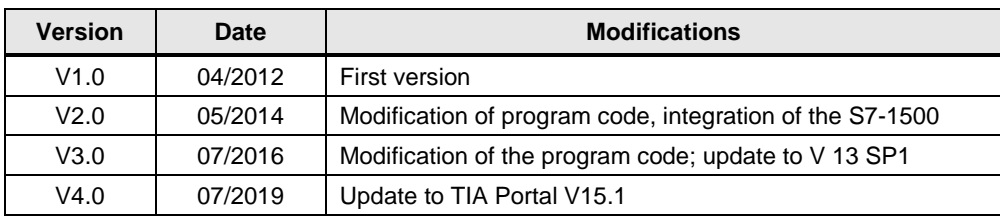